# **Chapter 4. Student Test Assignment**

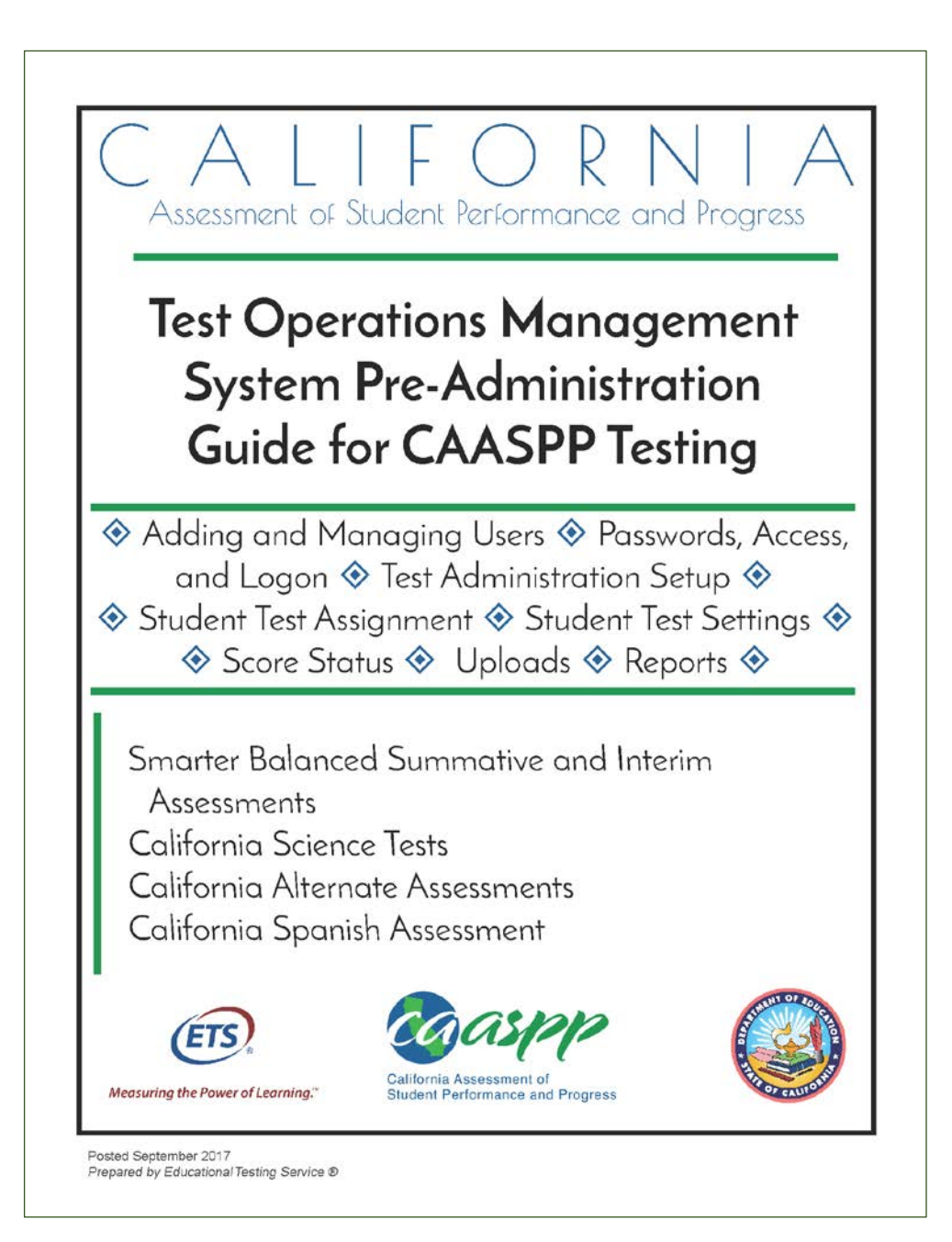

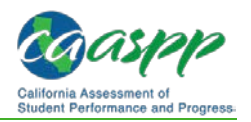

### **Assigning Students for the California Alternate Assessment (CAA) and Special Test Versions**

### **Additional Resources:**

- California Department of Education (CDE) California Longitudinal Pupil Achievement Data System (CALPADS) System Documentation Web page <http://www.cde.ca.gov/ds/sp/cl/systemdocs.asp>
- California Assessment of Student Performance and Progress (CAASPP) Test Operations Management System (TOMS) Resources Web site <http://www.caaspp.org/administration/toms/>

Local educational agency (LEA) CAASPP coordinators can assign students for alternate assessments and special version Smarter Balanced paper-pencil assessments in a student assignment file that is uploaded into TOMS. Alternately, test assignments can be configured in the TOMS user interface. This is the first step in ensuring students receive the proper test assignments.

An .xlsx template that includes file specifications can be downloaded through TOMS or from the CAASPP TOMS [Resources](http://www.caaspp.org/administration/toms/) Web page. The completed file that is uploaded must be in .csv format (see the [instructions on how to save a file in the .csv format](http://www.caaspp.org/rsc/pdfs/CAASPP.TOMS-pre-admin-guide.2017-18.Chapter-8.pdf#page=5) for more information). LEAs can submit more than one file.

Student demographic data from CALPADS are uploaded into TOMs so LEA CAASPP coordinators can manage their CAASPP administrations.

By default, students in grades three through eight and eleven are already assigned to take the Smarter Balanced Online Summative Assessments for English language arts/literacy (ELA) and mathematics. Students in grades five, eight, and either ten, eleven, or twelve can be assigned to take the California Science Test (CAST) field test.

Default tests are shown in Table 4.

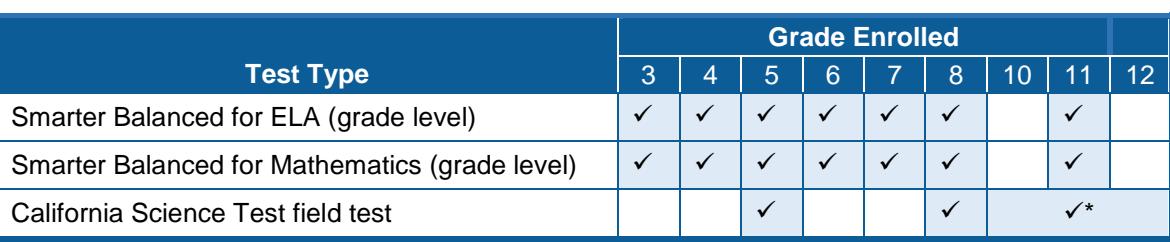

#### **Table 4. Default CAASPP Tests**

\* The CAST field test will be assigned by school to students in either grade ten, eleven, or twelve.

Use TOMS for individual test assignments or the batch upload process for a large number of students when you need to assign tests that are not the default test. This means you will specifically assign the California Alternate Assessment (CAA) to students instead of the default tests. Please note the following important points about using the Student Test Assignment function in TOMS:

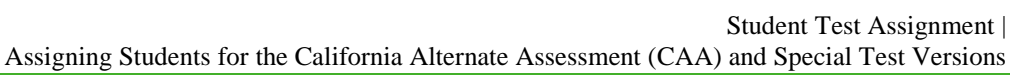

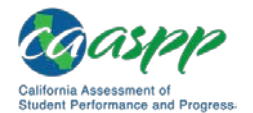

- **Student test assignments do not carry over from year to year in TOMS.**
- **Student data in CALPADS, including education program (e.g., special education or Section 504 plan program), must be kept current to ensure that students remain eligible to take the correct test with the appropriate test settings.**
- **<b>Include all students in the student test assignment file in grades three through eight and grade eleven who will participate in the CAAs for ELA and mathematics; and students in grades five, eight, and a selected high school grade of ten, eleven, or twelve, depending on the criteria decided for test assignment for each high school, will also participate in CAA for Science Pilot 2. The following must be true in order to participate in the CAAs:**
	- CALPADS settings must indicate the student's individualized education program (IEP) status to enable selection of this assessment in TOMS.
	- The student's IEP must indicate that the student is to take the alternate assessment for ELA and mathematics (Title 1, Part A, Subpart 1, Sec. 1111(b) (2) (D) (ii) (I)—Every Student Succeeds Act, 2015).
	- The CALPADS education program Field 3.13 must be set for "special education" (value 144) and provide a primary disability category (field 3.21).
	- See the CALPADS Code Sets downloadable spreadsheet, linked on the CDE [CALPADS System Documentation](http://www.cde.ca.gov/ds/sp/cl/systemdocs.asp) Web page, for more information about CALPADS code values.
- **Students taking the CAAs (ELA, mathematics, science) do not take the Smarter Balanced Summative Assessments or the CAST assessments.**

**Note the following about the CAA grade-level assessments:** 

- The CAAs for ELA and mathematics mirror the grades of the Smarter Balanced Summative Assessments.
- The CAA for Science mirrors the grades of the CAST.
- TOMS calculates the testing grade for students in ungraded programs.
- **LEAs selected to participate in the CSA pilot should assign students in grades four through twelve who are Spanish-speaking English learners or seeking a measure that recognizes their Spanish reading, writing, and listening skills to take this pilot assessment. LEAS that have not already been contacted to participate should not assign students to this test.**
- **<b>Include all students in the student test assignment file who need a special version of the paper-pencil Smarter Balanced Summative Assessments for ELA and mathematics. This includes the following special versions:**
	- **Large-print version**
	- **Braille version**
	- **Spanish-language Smarter Balanced mathematics test**

*Note:* Order special versions of the Smarter Balanced paper-pencil tests only if the LEA has received the CDE's approval to administer the Smarter Balanced paper-pencil tests.

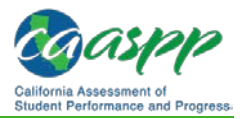

- **To place supplemental and/or late orders for paper-pencil tests, the LEA CAASPP coordinator should contact the California Technical Assistance Center (CalTAC) by phone at 800-955-2954 or by e-mail at [caltac@ets.org.](mailto:caltac@ets.org)**
- **Se[e Chapter 6 Orders for Smarter Balanced Paper-Pencil Materials](http://www.caaspp.org/rsc/pdfs/CAASPP.TOMS-pre-admin-guide.2017-18.Chapter-6.pdf) for instructions on how to approve the orders for Smarter Balanced paper-pencil materials. Note that this should be done as soon as you can after uploading or making the assignment.**

Enter the following test assignment details for students:

- Test assignment
	- CAAs for ELA and mathematics in grades three through eight and grade eleven; students in grades five and eight also will be assigned to take the CAA for Science Pilot 2 as well as students in grade eleven who have been assigned to participate in this pilot
	- The criteria for determining which high school students take the CAA for Science Pilot 2 are as announced to LEAs.
- Special version assignments (Smarter Balanced paper-pencil test only)
	- Braille
	- Large print
	- Spanish-language version of the Smarter Balanced summative mathematics assessment (paper-pencil version)

### **Create and Submit a Student Test Assignment File**

Use student Statewide Student Identifiers (SSIDs) to assign tests to students in your LEA by uploading a .csv file to TOMS. Use the specifications in the template when you create your file. The completed file **must be** converted to a .csv file and then uploaded to TOMS. You may upload as many files as you wish. SSIDs in the test assignment file are matched with CALPADS data that have been imported into TOMS.

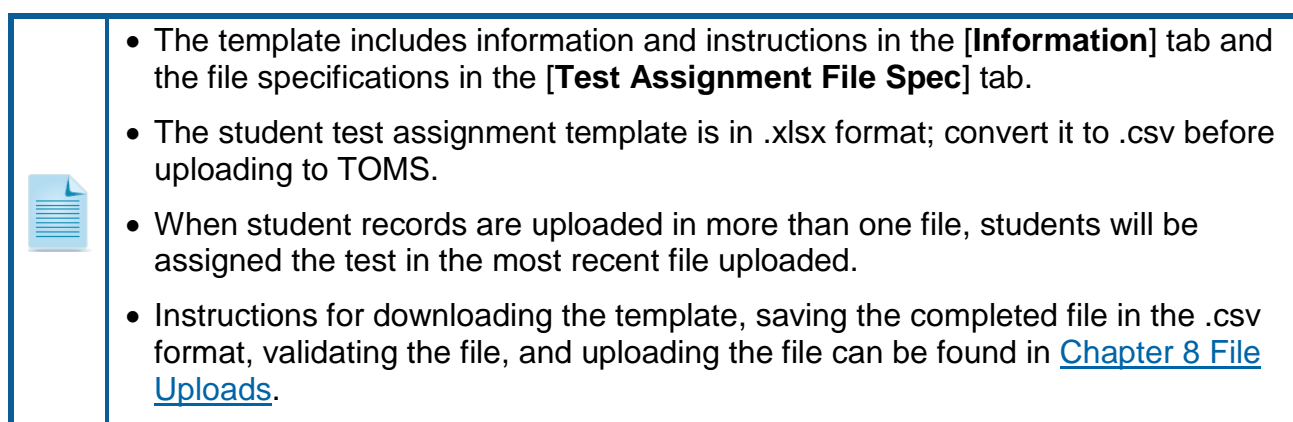

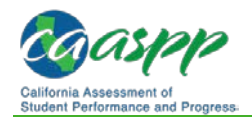

## **Reviewing and Updating Student Assignments and Settings**

#### **Additional Resources:**

• California Department of Education (CDE) California Longitudinal Pupil Achievement Data System (CALPADS) System Documentation Web page <http://www.cde.ca.gov/ds/sp/cl/systemdocs.asp>

### **View Students**

In the View & Edit Students Web form, you can search, view, and edit individual student data.

**1.** Select the [**Students**] button on the left navigation bar [\(Figure 31\)](#page-4-0).

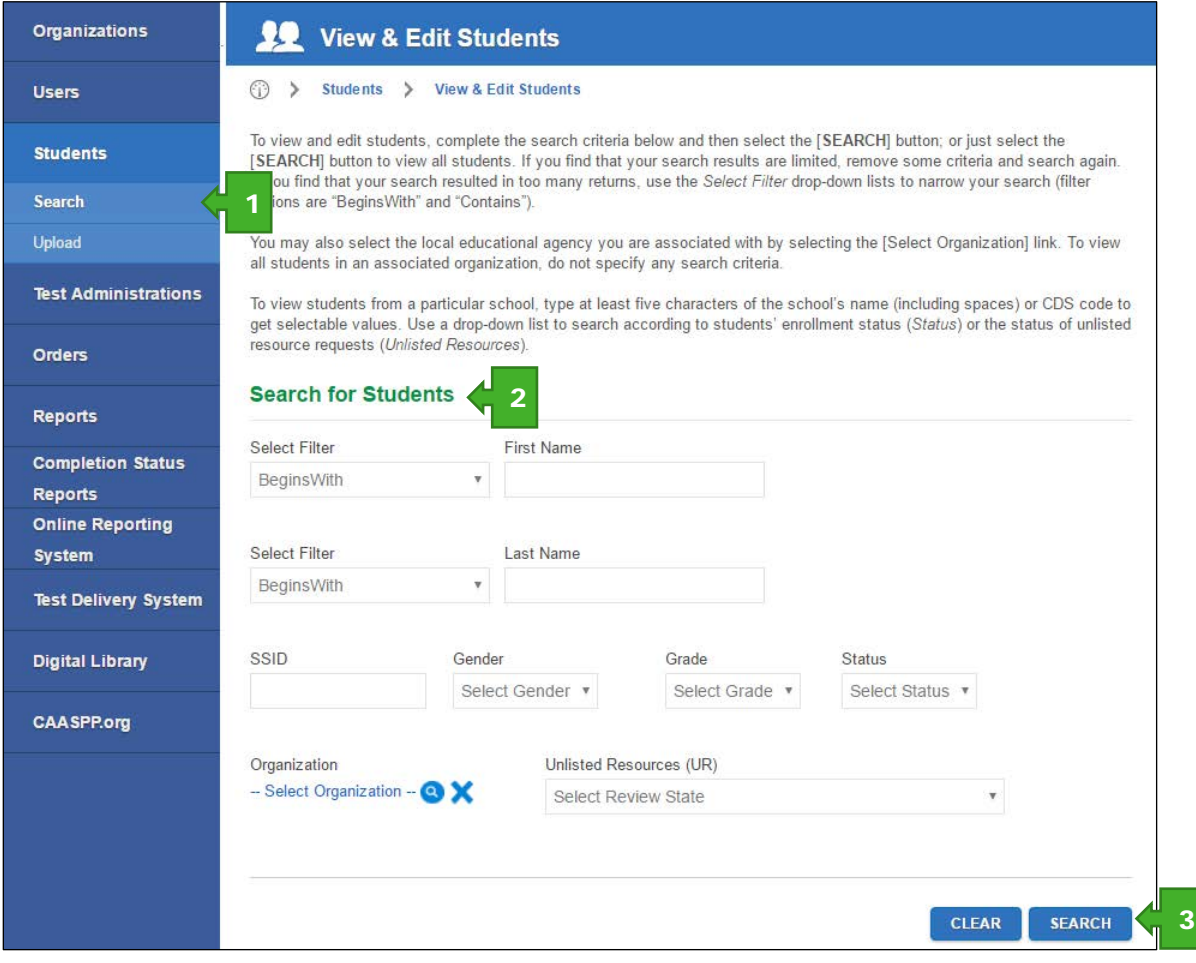

**Figure 31. Search for Students Web form**

<span id="page-4-0"></span>**2.** Enter details about the student in the search fields in the "Search for Students" section (shown in Figure 31); use the *Select Filter* drop-down lists to narrow your search (options are *BeginsWith* and *Contains)*.

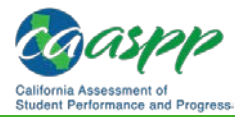

Select the local educational agency (LEA) you are associated with by selecting the [Select Organization] link.

- **a.** To pull up all students in an associated organization, do not specify any search criteria.
- **b.** To view students from a particular school, type at least five characters of the school's name (including spaces) or County-District-School code to get selectable values.
- **3.** Select the [**SEARCH**] button.

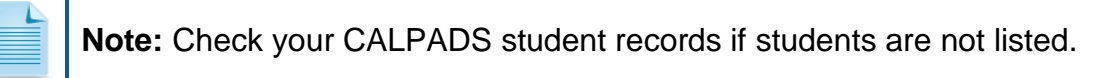

|   |              |             | present) in the Actions column for a description of additional actions available to some users. |       |                |                                             |  |
|---|--------------|-------------|-------------------------------------------------------------------------------------------------|-------|----------------|---------------------------------------------|--|
| # | <b>Name</b>  | <b>SSID</b> | <b>School</b>                                                                                   | Grade | <b>Actions</b> | <b>Unlisted Resources UR Submitted Date</b> |  |
|   | XXXXX. XXXXX | 0000000000  | Demo School A<br>(9999999999999)                                                                | 03    |                |                                             |  |
| 2 | XXXXX, XXXXX | 0000000000  | Demo School A<br>(9999999999999)                                                                | 10    |                |                                             |  |
| 3 | XXXXX. XXXXX | 0000000000  | Demo School A<br>(9999999999999)                                                                | 11    |                | $1 - 1$<br>▦                                |  |
| 4 | XXXXX, XXXXX | 0000000000  | Demo School A<br>(9999999999999)                                                                | 07    | O              | $1 - 1$<br>m                                |  |
| 5 | XXXXX, XXXXX | 0000000000  | Demo School A<br>(9999999999999)                                                                | 07    | Q              |                                             |  |
| 6 | XXXXX, XXXXX | 0000000000  | Demo School A<br>(9999999999999)                                                                | 09    |                |                                             |  |
| 7 | XXXXX, XXXXX | 0000000000  | Demo School A<br>(9999999999999)                                                                | 03    |                | 4                                           |  |

**Figure 32. Student search results**

4. Select a [View] magnifying glass [Q] icon in the *Actions* column shown in Figure 32 to access the Student Profile screen in Figure 33. The Student Profile opens with the [**Demographics**] tab selected.

Student demographic data were imported from CALPADS and cannot be edited in the Test Operations Management System (TOMS). Any change to student demographic data must be made in CALPADS. Data updates should show up in TOMS on the morning of the second business day after the data were changed in CALPADS. See the CALPADS Code Sets downloadable spreadsheet, linked on the CDE [CALPADS System Documentation](http://www.cde.ca.gov/ds/sp/cl/systemdocs.asp) Web page, for more information about CALPADS code values.

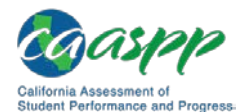

**5.** Use the [**Back to Results**] button to return to the Search screen.

| <b>Organizations</b>        | <b>Student Profile</b><br>Ц                                                                                              |                             |                                  | <b>Back to Results</b><br>5    |  |  |  |  |
|-----------------------------|----------------------------------------------------------------------------------------------------|-----------------------------|----------------------------------|--------------------------------|--|--|--|--|
| <b>Users</b>                | <b>Student Profile</b><br>⊕<br><b>View &amp; Edit Students</b><br>↘                                                      |                             |                                  |                                |  |  |  |  |
| <b>Students</b>             | Select the appropriate tab to view or edit student information.                                                          |                             |                                  |                                |  |  |  |  |
| <b>Search</b>               | 9WI4FAXV 0008399NI3                                                                                                    |                             |                                  |                                |  |  |  |  |
| <b>Upload</b>               | <b>Test Mode</b><br><b>Test Settings</b><br><b>Unlisted Resources</b><br><b>Score Status</b><br><b>Demographics</b><br>4 |                             |                                  |                                |  |  |  |  |
| <b>Test Administrations</b> | <b>IDs</b>                                                                                                    |                             |                                  |                                |  |  |  |  |
|                             | <b>State Abbreviation</b>                                                                                                | <b>SSID</b>                 |                                  |                                |  |  |  |  |
| <b>Orders</b>               | CA                                                                                                    | 1111111111                  |                                  |                                |  |  |  |  |
| <b>Reports</b>              | <b>Demographics</b>                                                                                                    |                             |                                  |                                |  |  |  |  |
| <b>Completion Status</b>    | <b>First Name</b>                                                                                                    | Middle Name                 | Last Name or Surname             |                                |  |  |  |  |
| <b>Reports</b>              | 9WI4FAXV                                                                                                    | F                           | 0008399NI3                       |                                |  |  |  |  |
| <b>Online Reporting</b>     | Responsible LEA                                                                                                    |                             |                                  |                                |  |  |  |  |
| <b>System</b>               |                                                                                                    |                             |                                  |                                |  |  |  |  |
| <b>Test Delivery System</b> | Sample Unified School District<br>Responsible School                                                                     |                             |                                  |                                |  |  |  |  |
| <b>Digital Library</b>      | Sample Middle                                                                                                    |                             |                                  |                                |  |  |  |  |
|                             | Grade Assessed<br><b>CALPADS Enrolled Grade</b>                                                                          |                             | <b>CALPADS Date of Birth</b>     | Date of Birth for Testing      |  |  |  |  |
| <b>CAASPP.org</b>           | 07                                                                                                    | 07                          | Jan 15, 2003                     | Jan 15, 2003                   |  |  |  |  |
|                             | Gender                                                                                                    | Language Code               | <b>EL Start Date</b>             | <b>EL Exit Date</b>            |  |  |  |  |
|                             | M                                                                                                    | <b>ENG</b>                  |                                  |                                |  |  |  |  |
|                             | EL                                                                                                    | <b>US School Entry Date</b> | <b>Migrant Status</b>            | <b>CELDT Proficiency Level</b> |  |  |  |  |
|                             | No                                                                                                    |                             | No                               |                                |  |  |  |  |
|                             |                                                                                                    |                             |                                  |                                |  |  |  |  |
|                             |                                                                                                    |                             |                                  |                                |  |  |  |  |
|                             | Hispanic or Latino                                                                                                    | American Indian or Alaska   | <b>Black or African American</b> | Asian                          |  |  |  |  |
|                             | No                                                                                                    | No                          | No                               | No.                            |  |  |  |  |
|                             | White                                                                                                    | Native Hawaiian or Islander | Filipino                         | Two or More Races              |  |  |  |  |
|                             | No                                                                                                    | No                          | No                               | No.                            |  |  |  |  |
|                             |                                                                                                    |                             |                                  |                                |  |  |  |  |
|                             | <b>Special Education/504 Plan</b>                                                                                        |                             |                                  |                                |  |  |  |  |
|                             | <b>Special Education</b>                                                                                                 | Primary Disability Code     | 504 Plan                         |                                |  |  |  |  |
|                             | No                                                                                                    |                             | No                               |                                |  |  |  |  |
|                             |                                                                                                    |                             |                                  |                                |  |  |  |  |

**Figure 33. Student Profile—[Demographics] tab**

**6.** Select the [**Test Mode**] tab in the Student Profile to see the student's assigned tests, shown in Figure 34. Use this Web form to assign or change tests manually for the selected student.

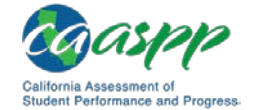

#### Student Test Assignment | Reviewing and Updating Student Assignments and Settings

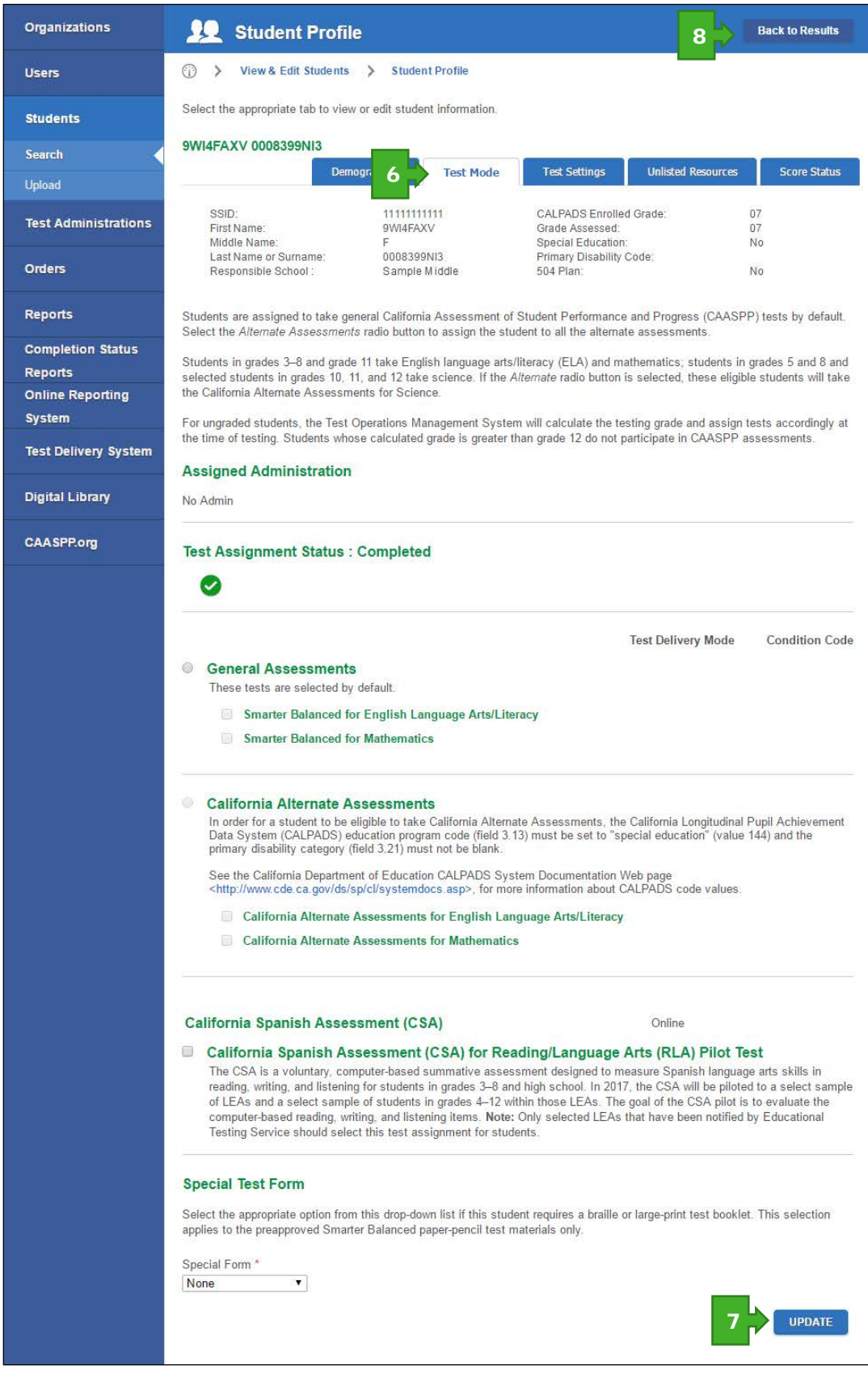

**Figure 34. Student Profile—Test Mode**

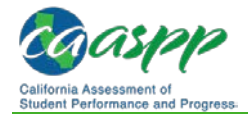

**Note:** Assigning a student to take the CAA will cancel the student's assignment of the Smarter Balanced and CAST online assessments. The "General Assessments" section will become blank after enrollment data are updated for TOMS in a background process that happens every few hours.

- **7.** Select the [**Update**] button in the [**Test Mode**] tab to save any changes made. Note that it may take up to 24 hours for the student's test assignment to process.
- **8.** Select a different tab to perform a different function or use the [**Back to Results**] button to return to the Search screen.

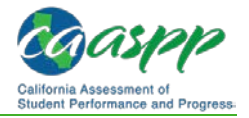

# *This page is left blank intentionally.*